# <span id="page-0-0"></span>**Manual de Utilização do Easy Reader versão 6**

# **Índice**

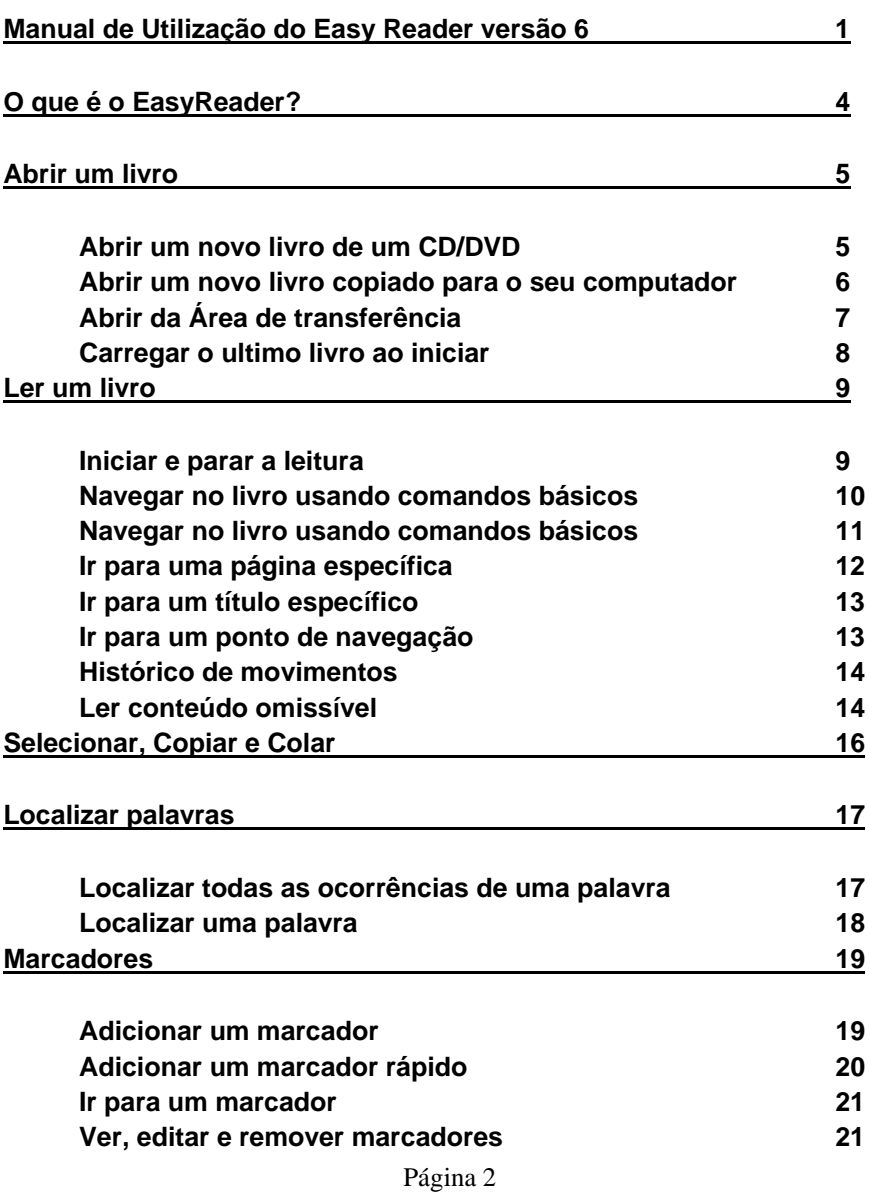

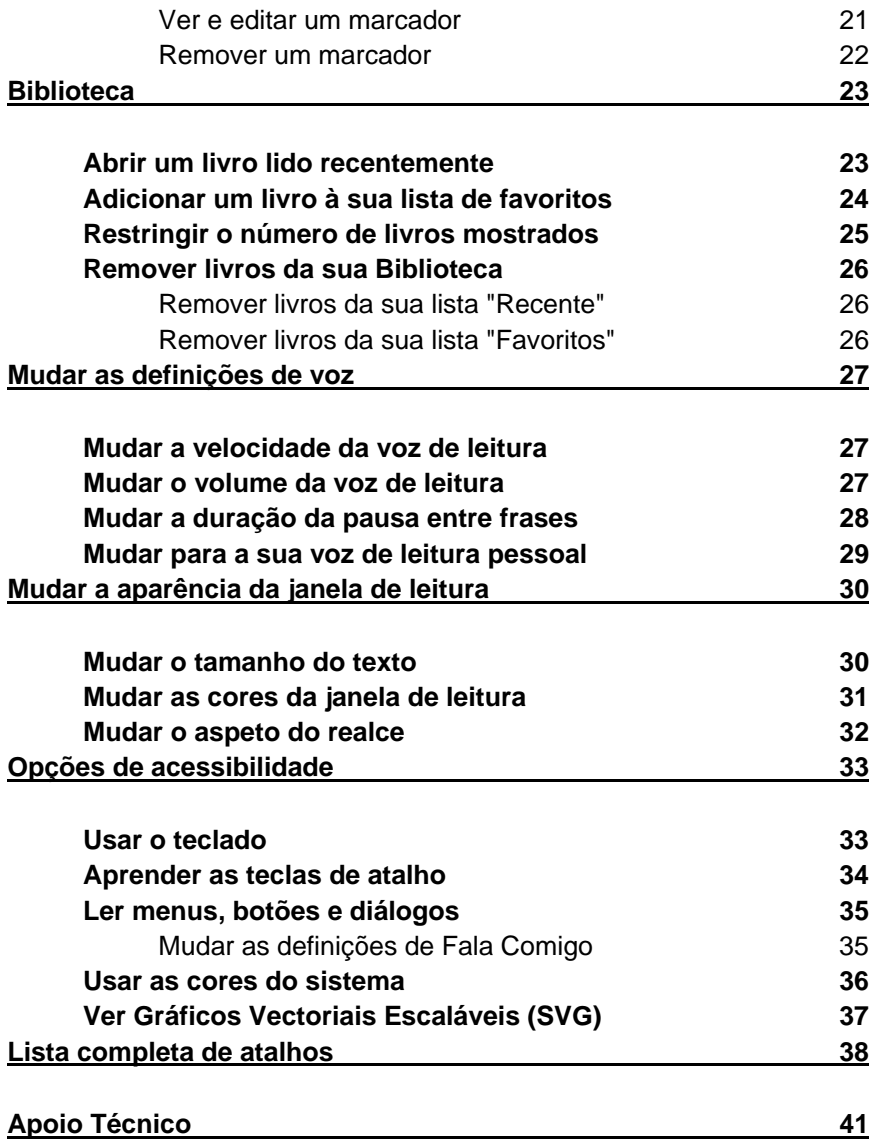

<span id="page-3-0"></span>O que é o EasyReader?

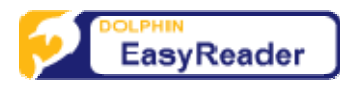

O EasyReader é um leitor de audiolivros digitais. Pode usar o EasyReader para ler conteúdo rico; texto, áudio e imagens. O conteúdo é fácil de navegar; pode saltar frases, títulos, páginas e colocar marcadores para realçar áreas de interesse. Também tem controlo sobre a velocidade, volume e tom da voz de leitura.

## **Abrir um livro**

<span id="page-4-0"></span>O EasyReader pode abrir audiolivros digitais, ficheiros DAISY XML, ficheiros ePub não protegidos, ficheiros de texto e ficheiros HTML.

### **Abrir um novo livro de um CD/DVD**

- 1. Inserir o disco na unidade de leitura. Depois do disco ser lido pelo computador, o EasyReader abrirá a caixa de diálogo "Biblioteca".
- 2. Escolha o livro a partir da área "Suporte amovível" da Biblioteca. Note que um único suporte pode conter mais do que um livro.
- 3. Selecione o botão "Ler Agora".

Pode ver o conteúdo da sua Biblioteca a qualquer momento abrindo o menu "Ficheiro" e escolhendo o item "Biblioteca".

Se não for detetado nenhum livro no CD/DVD, pode procurar no conteúdo do disco usando a caixa de diálogo "Abrir".

## <span id="page-5-0"></span>**Abrir um novo livro copiado para o seu computador**

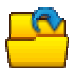

Antes de poder abrir um livro que tenha transferido ou copiado para o seu computador, precisa saber o caminho para a pasta onde ele se encontra. Geralmente a editora do livro fornece ajuda sobre esta informação.

Abrir um novo livro copiado para o seu computador

- 1. Abra o menu Ficheiro.
- 2. Escolha o item "Abrir". Isto irá mostrar o diálogo "Abrir".
- 3. Na caixa de diálogo "Abrir" escolha a pasta onde o livro está guardado. Na pasta, o EasyReader irá selecionar automaticamente o ficheiro que corresponde ao início do livro.
- 4. Escolha o botão "Abrir".

Se tentar abrir um ficheiro que não seja o inicial do livro, o EasyReader irá mostrar uma janela de mensagem perguntando se gostaria de mudar o ficheiro que está a tentar abrir. Se pretender mesmo abrir o ficheiro selecionado, responda "Não".

O EasyReader irá detetar e sugerir o ficheiro inicial de livros criados nos sistemas DAISY 2, DAISY 3 e NIMAS.

## <span id="page-6-0"></span>**Abrir da Área de transferência**

Pode usar o EasyReader para ler o texto atualmente na área de transferência do Windows:

- Usando o item "Abrir da Área de transferência" no menu "Ficheiro".
- Usando uma tecla de atalho.

Tabela

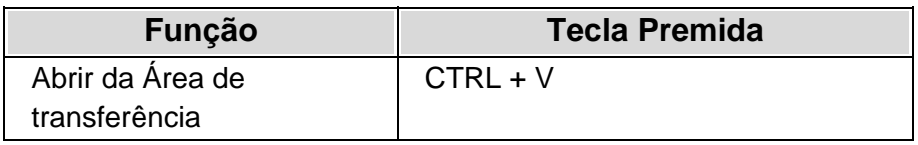

Notas:

- Se estiver um livro aberto no momento de colar da área de transferência, esse livro será fechado automaticamente antes que apareça o texto da área de transferência.
- O EasyReader cria um livro temporário com o texto colado. O EasyReader não guarda o conteúdo.

### <span id="page-7-0"></span>**Carregar o ultimo livro ao iniciar**

Pode carregar automaticamente o último livro que estava a ler na última sessão do EasyReader.

Para fazer isso:

- 1. Abra o menu "Ver".
- 2. Escolha o item "Definições". Isto abre uma página de propriedades com as opções de "Definições".
- 3. Selecione "Carregar o ultimo livro ao iniciar"

Se o EasyReader não conseguir encontrar o último livro ao iniciar, irá mostrar uma janela de mensagem. Não será aberto nenhum livro.

## **Ler um livro**

### <span id="page-8-0"></span>**Iniciar e parar a leitura**

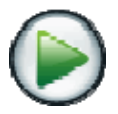

Pode iniciar ou parar a leitura de um livro:

- Usando o botão Reproduzir/Parar na barra de ferramentas do EasyReader.
- Usando o item Reproduzir/Parar no menu "Navegação".
- Usando Teclas de Atalho

#### Tabela

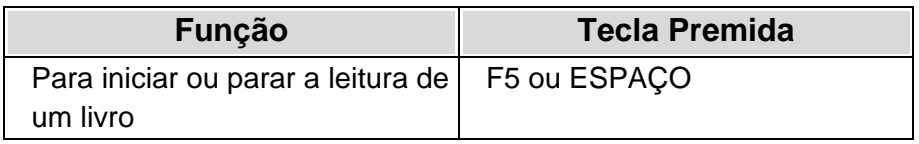

Notas:

• Quando estiver num botão, caixa de verificação ou outro tipo de controlo onde possa usar a barra de espaços para ativar o controlo, tem que usar forçosamente F5 para iniciar e para a leitura

<span id="page-9-0"></span>• A leitura de um livro pára se tiver a opção Fala Comigo ativada, e se mudar o foco, por exemplo, para os menus. Fala Comigo é uma facilidade de acesso que lê em voz alta os controlos tais como menus, botões e diálogos que fazem parte do EasyReader.

## **Navegar no livro usando comandos básicos**

Pode mover-se para diante e para trás no seu livro:

- Usando botões na barra de ferramentas do EasyReader.
- Usando itens do menu "Navegação".
- Usando Teclas de Atalho

### Tabela

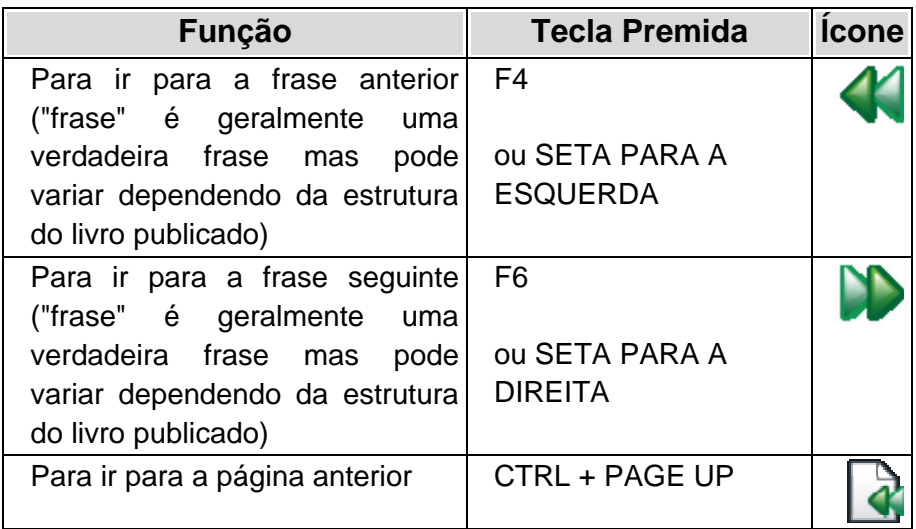

<span id="page-10-0"></span>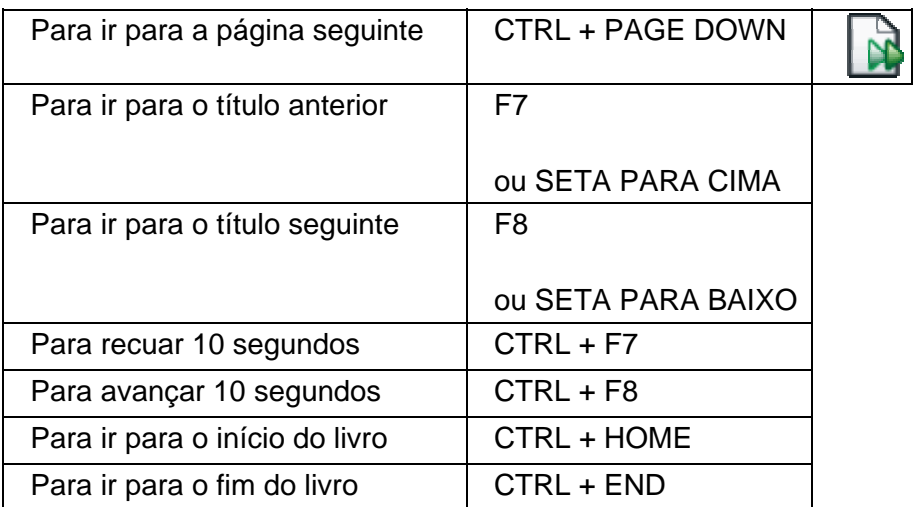

## **Navegar no livro usando navegação por níveis**

Pode mover-se pelo livro usando navegação por níveis. A Navegação por Níveis oferece-lhe mais controlo porque pode definir o nível mais baixo para se deslocar. Por exemplo, se escolher o nível 2, significa que só irá navegar entre os títulos de nível 1 e 2 do livro.

Pode definir o nível mais baixo e deslocar-se:

- Usando itens do menu "Navegação".
- Usando Teclas de Atalho

#### <span id="page-11-0"></span>Tabela

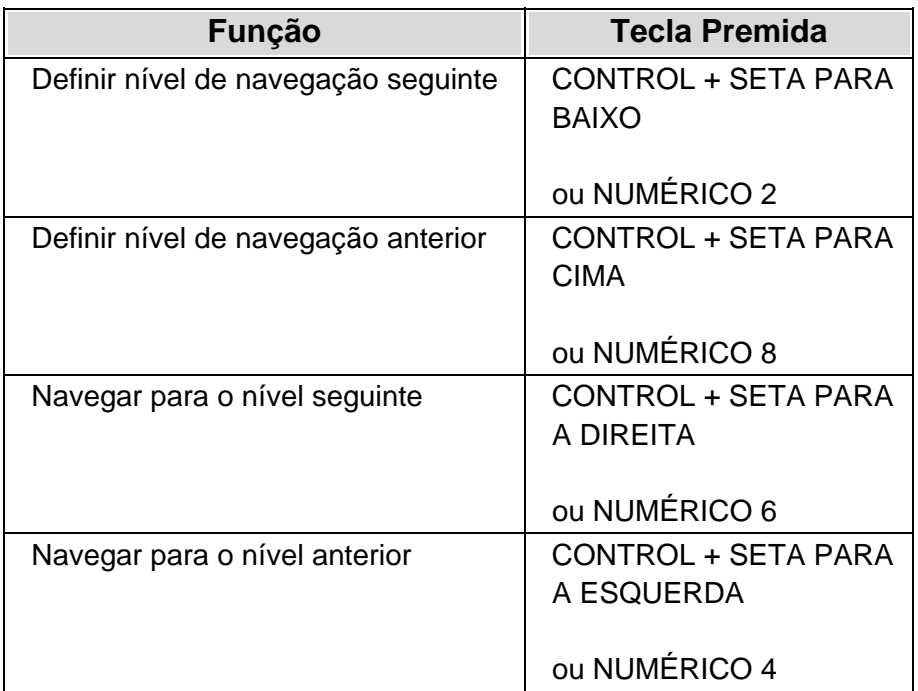

Note que NUMLOCK tem que estar ligado para poder usar as teclas de atalho do teclado numérico. Isto é para evitar conflitos com leitores de ecrã.

### **Ir para uma página específica**

- 1. Abrir o menu "Navegação".
- 2. Escolher o item "Ir para página". Isto irá colocar o foco na lista de opções "Número de página" da barra de tarefas do EasyReader.

<span id="page-12-0"></span>3. Selecione da lista o número de página para onde quer ir.

Note que os números de página têm que fazer parte do livro publicado para lhe permitir ir para uma página. Não haverá números de página em ficheiros não-estruturados, como ficheiros de texto.

### **Ir para um título específico**

- 1. Abra o menu "Ver".
- 2. Escolha o item "Títulos". Isto irá abrir uma página de propriedades mostrando os títulos no livro.
- 3. Selecione o seu título a partir da lista.

Note que os números de página têm que fazer parte do livro publicado para lhe permitir ir para uma página. Não haverá números de página em ficheiros não-estruturados, como ficheiros de texto.

### **Ir para um ponto de navegação**

- 1. Abra o menu "Ver".
- 2. Escolha o item "Pontos de Navegação". Isto irá abrir uma página de propriedades mostrando os Pontos de Navegação existentes no livro.
- 3. Selecione o seu ponto de navegação a partir da lista.

Um ponto de navegação é informação adicionada pelo editor do livro. Pode incluir números de página, notas de rodapé, barras laterais e notas. Este tipo de informação é chamado de conteúdo omissível e pode ser lido durante a leitura de um livro ou ignorado.

<span id="page-13-0"></span>Não haverá números de página em ficheiros não-estruturados, como ficheiros de texto.

### **Histórico de movimentos**

Pode repetir os seus passos de navegação pelo livro, selecionando "Recuar histórico" ou "Avançar Histórico" no menu "Navegação". Também pode fazer isto usando teclas de atalho.

Tabela

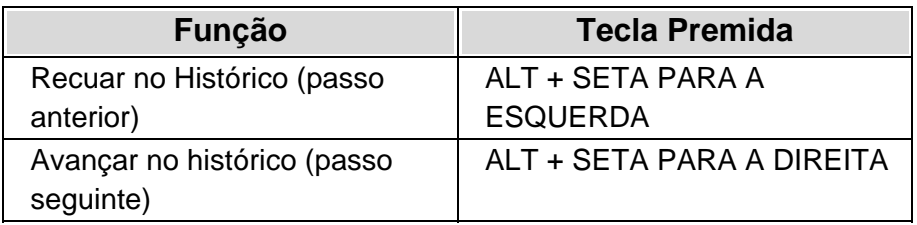

### **Ler conteúdo omissível**

Pode optar por ler ou ignorar o conteúdo omissível de um livro. Os tipos de conteúdo que pode ignorar incluem números de página, notas de rodapé, barras laterais e notas adicionadas pelo editor do livro.

Para ativar ou desativar a leitura do conteúdo omissível:

1. Abra o menu "Ver".

- 2. Escolha o item "Pontos de Navegação". Isto irá abrir uma página de propriedades mostrando os Pontos de Navegação existentes no livro.
- 3. Na lista "Reproduzir conteúdo omissível", marque o tipo de conteúdo que deseja reproduzir e desmarque os que não pretende ouvir.

Note que o conteúdo omissível é um ponto de navegação. Isto significa que o item "Ponto de Navegação" permite-lhe percorrer o conteúdo omissível de um livro mesmo quando um item está desmarcado.

# <span id="page-15-0"></span>**Selecionar, Copiar e Colar**

Pode selecionar, copiar e colar texto de um livro:

- Usando os itens de selecionar e copiar do menu "Editar".
- Usando Teclas de Atalho

#### Tabela

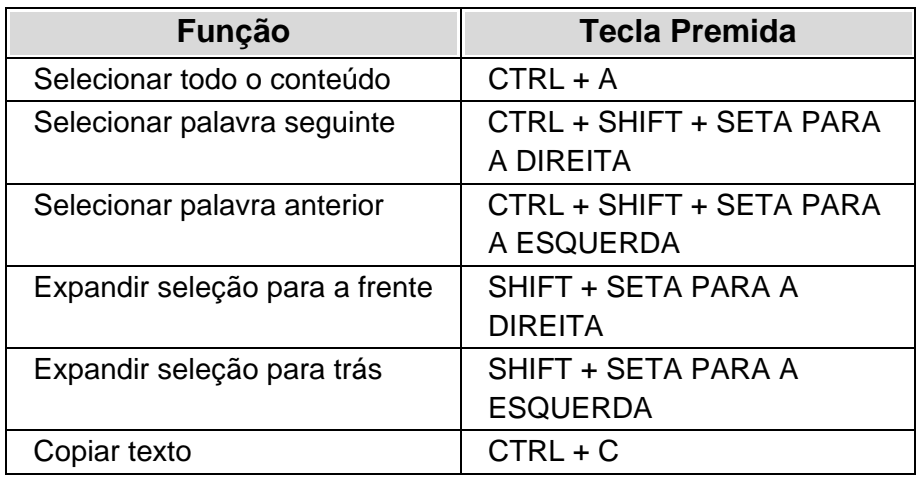

Notas:

- O EasyReader respeita as regras de proteção anti-cópia definidas num livro DAISY protegido.
- Apenas se pode copiar texto simples. Não se pode copiar imagens ou formatação de texto.
- Se não selecionar nenhum texto, então o comando de cópia irá copiar o texto realçado atual.
- Se usar o rato, então pode usar o mesmo método para selecionar texto que usa numa página web.

## **Localizar palavras**

<span id="page-16-0"></span>Pode procurar por todas as ocorrências de uma palavra no seu livro ou procurar a ocorrência seguinte de uma palavra na página atual.

## **Localizar todas as ocorrências de uma palavra**

- 1. Abra o menu "Ferramentas".
- 2. Escolha o item "Localizar". Isto abrirá a página de propriedades "Localizar".
- 3. Escreva a palavra ou frase que pretende localizar na caixa de edição "Localizar".
- 4. Escolha o botão "Localizar" para iniciar a procura. Quando a procura terminar, os resultados serão mostrados na lista "Resultados".
- 5. Selecione um item da lista "Resultados" para ir para essa posição no livro.

Os resultados da procura serão guardados até que procure outra palavra ou frase ou até que abra outro livro.

## <span id="page-17-0"></span>**Localizar uma palavra**

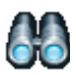

- 1. Abra o menu "Ferramentas".
- 2. Escolha o item "Localizar uma palavra". Isto irá colocar o foco na caixa de edição "Localizar" da barra de tarefas do EasyReader.
- 3. Escreva a palavra ou frase que pretende localizar.
- 4. Escolha o botão "Localizar" para iniciar a procura. Quando uma ocorrência é encontrada, a palavra ou frase aparece realçada na janela de leitura.

Prima F3 para localizar a próxima ocorrência da palavra. Prima SHIFT + F3 para localizar a ocorrência anterior da palavra. Prima "Reproduzir" para começar a ler da nova posição.

Note que "Localizar uma palavra" procura no documento atual. Dependendo da estrutura do livro isto pode ser uma só página, um capítulo ou o livro completo.

## **Marcadores**

<span id="page-18-0"></span>Pode marcar pontos de interesse num livro inserindo um marcador. O número de marcadores que pode adicionar é ilimitado e cada marcador pode incluir uma nota em texto e em áudio.

A posição de um marcador na janela de leitura é mostrada com um ícone e pode também ser indicada com um toque audível durante a leitura.

### **Adicionar um marcador**

- 1. Abra o seu livro
- 2. Vá para a posição onde quer inserir um marcador.
- 3. Abra o menu "Editar".
- 4. Abra o submenu "Marcador".
- 5. Selecione o item "Adicionar marcador". Isto irá abrir a caixa de diálogo "Adicionar marcador".
- 6. Escreva um rótulo para o marcador e opcionalmente adicione comentários na caixa de edição disponível. Pode usar o botão "Gravar" se quiser adicionar uma mensagem áudio. Irá precisar de um microfone ligado ao seu computador para gravar áudio.
- 7. Escolha o botão "OK".

Note que a leitura do livro para quando se abre a caixa de diálogo "Adicionar marcador". A caixa de diálogo "Adicionar um marcador" também pode ser aberta usando uma tecla de atalho.

<span id="page-19-0"></span>Tabela

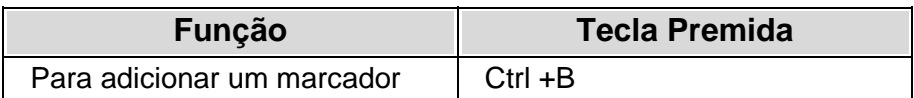

### **Adicionar um marcador rápido**

- 1. Abra o seu livro
- 2. Vá para a posição onde quer inserir um marcador rápido.
- 3. Abra o menu "Editar".
- 4. Abra o submenu "Marcador".
- 5. Selecione o item "Adicionar marcador rápido".

Adicionar um marcador rápido não interrompe a leitura do livro, mas não pode associar ao marcador nenhuma nota de texto ou áudio. Um marcador rápido também pode ser adicionado usando uma tecla de atalho.

#### Tabela

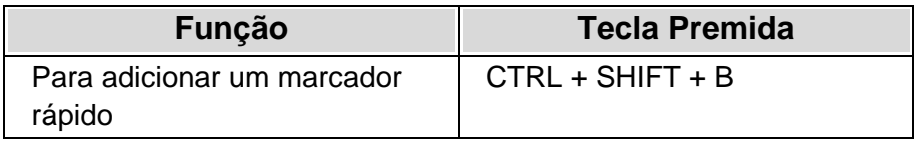

### <span id="page-20-0"></span>**Ir para um marcador**

- 1. Abra o seu livro
- 2. Abra o menu "Editar".
- 3. Abra o submenu "Marcador".
- 4. Selecione o item "Ver marcadores". Isto abrirá a página de propriedades "Marcadores".
- 5. Selecione o seu marcador da lista "Marcadores".

Será levado para a posição do marcador no livro atual.

### **Ver, editar e remover marcadores**

### **Ver e editar um marcador**

- 1. Abra o seu livro
- 2. Abra o menu "Editar".
- 3. Abra o submenu "Marcador".
- 4. Selecione o item "Ver marcadores". Isto abrirá a página de propriedades "Marcadores".
- 5. Selecione o seu marcador da lista "Marcadores". O seu livro irá para a posição do marcador.
- 6. Escolha o botão "Editar" para ver e editar o seu marcador.

### <span id="page-21-0"></span>**Remover um marcador**

- 1. Abra o seu livro
- 2. Abra o menu "Editar".
- 3. Abra o submenu "Marcador".
- 4. Selecione o item "Ver marcadores". Isto abrirá a página de propriedades "Marcadores".
- 5. Selecione o seu marcador da lista "Marcadores". O seu livro irá para a posição do marcador.
- 6. Escolha o botão "Remover" para eliminar o seu marcador.

## **Biblioteca**

### <span id="page-22-0"></span>**Abrir um livro lido recentemente**

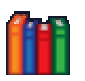

- 1. Abra o menu Ficheiro.
- 2. Escolha o item "Biblioteca". Isto irá mostrar o diálogo "Biblioteca" com o foco no primeiro item do ramo "Recente". O ramo "Recente" mostra os últimos 15 livros lidos.
- 3. Selecione o livro que deseja ler.
- 4. Selecione o botão "Ler Agora".

Se o seu livro não estiver listado entre os últimos 15 livros lidos por si, então:

- 1. Selecione o item "Recente" na caixa de diálogo "Biblioteca".
- 2. Selecione o livro que deseja ler a partir da lista de livros. A lista de livros mostra todos os livros lidos por si anteriormente baseado no valor definido para "Quanto tempo guardar livros recentes?".
- 3. Selecione o botão "Ler Agora".

<span id="page-23-0"></span>Notas:

- Pode adicionar livros à sua lista de favoritos para tornar mais fácil encontrá-los. Para fazer isto tem que selecionar o seu livro da lista de "Recente" e depois escolher o botão "Adicionar aos favoritos".
- Pode ter livros lidos a partir de CD/DVD na sua lista "Recente". Para fazer isto tem que selecionar a opção "Suporte amovível" e depois selecionar a caixa de verificação "Adicionar livros guardados em CD/DVD à lista Recente".
- A lista de livros é mostrada numa vista de lista comum com cabeçalhos. Se clicar no cabeçalho da coluna irá ordenar a lista por ordem crescente ou decrescente. A lista também responde ao teclado, por isso ao pressionar uma letra no teclado irá mover o cursor para um item iniciado por essa letra.

## **Adicionar um livro à sua lista de favoritos**

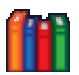

A Biblioteca contém uma lista de favoritos. Pode adicionar livros a esta lista para tornar mais fácil encontrá-los no futuro.

Adicionar um livro à sua lista de favoritos:

- 1. Abra o menu Ficheiro.
- 2. Escolha o item "Biblioteca". Isto irá abrir a caixa de diálogo "Biblioteca".
- <span id="page-24-0"></span>3. Selecione o livro que deseja adicionar à sua lista de favoritos.
- 4. Escolha o botão "Adicionar aos favoritos".

Pode adicionar tantos livros quantos queira à sua lista de favoritos. Isto inclui livros contidos em suportes amovíveis como um CD/DVD.

### **Restringir o número de livros mostrados**

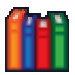

Pode restringir o número de livros mostrados na lista "Recente".

Para fazer isso:

- 1. Abra o menu Ficheiro.
- 2. Escolha o item "Biblioteca". Isto irá abrir a caixa de diálogo "Biblioteca".
- 3. Selecione o item "Recente" na caixa de diálogo "Biblioteca". Isto irá mostrar a sua lista de livros e outras definições.
- 4. Na lista de opções "Quanto tempo guardar os livros recentes?" selecione o tempo pretendido.

### <span id="page-25-0"></span>**Remover livros da sua Biblioteca**

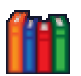

Pode remover livros da

- sua lista de livros "Recente"
- sua lista de livros "Favoritos".

### **Remover livros da sua lista "Recente"**

- 1. Abra o menu Ficheiro.
- 2. Escolha o item "Biblioteca". Isto irá abrir a caixa de diálogo "Biblioteca".
- 3. Selecione o item "Recente" na caixa de diálogo "Biblioteca". Isto irá mostrar a sua lista de livros "Recente".
- 4. Selecione o livro que deseja remover da sua lista.
- 5. Escolha o botão "Remover".

### **Remover livros da sua lista "Favoritos"**

- 1. Abra o menu Ficheiro.
- 2. Escolha o item "Biblioteca". Isto irá abrir a caixa de diálogo "Biblioteca".
- 3. Selecione o item "Favoritos" na caixa de diálogo "Biblioteca". Isto irá mostrar a sua lista de livros "Favoritos".
- 4. Selecione o livro que deseja remover da sua lista.
- Página 26 5. Escolha o botão "Remover".

# <span id="page-26-0"></span>**Mudar as definições de voz**

### **Mudar a velocidade da voz de leitura**

Pode mudar a velocidade da voz de leitura:

- Usando o controlo de variação na barra de ferramentas do EasyReader.
- Usando o item velocidade no menu "Ferramentas".
- Usando Teclas de Atalho

Tabela

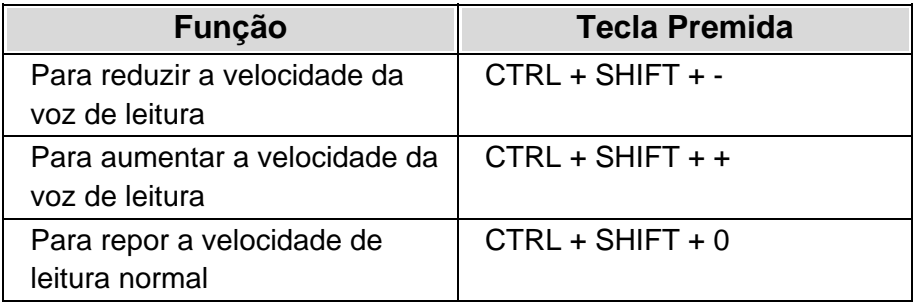

### **Mudar o volume da voz de leitura**

Pode mudar o volume da voz de leitura:

- Usando o controlo de variação na barra de ferramentas do EasyReader.
- Usando o item volume no menu "Ferramentas".
- Usando Teclas de Atalho

<span id="page-27-0"></span>Tabela

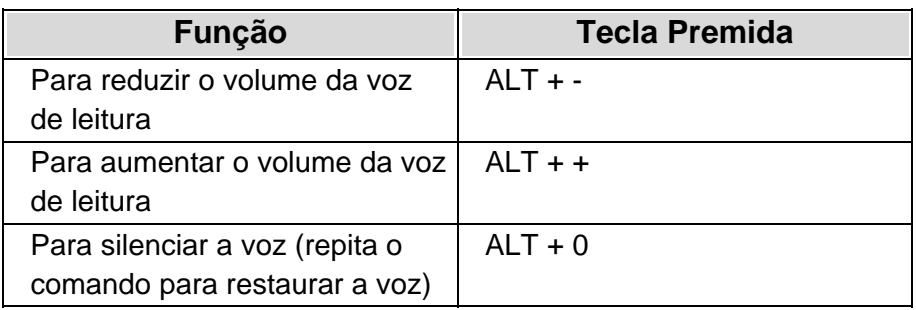

### **Mudar a duração da pausa entre frases**

Pode mudar a duração da pausa entre frases. Isto pode ser feito através do menu "Ferramentas" ou usando controlos disponíveis nas opções de "Definições".

Para fazer isso:

- 1. Abra o menu "Ver".
- 2. Escolha o item "Definições". Isto abre uma página de propriedades com as opções de "Definições".
- 3. Use o controlo de variação "Pausa na Reprodução" para definir o intervalo de tempo entre frases.

Notas:

• Defina uma pausa de 0% para desativar a pausa na reprodução.

<span id="page-28-0"></span>• Defina uma pausa de 100% para ligar a opção "Auto Stop". Auto Stop significa que a leitura pára no final de cada frase. Pode depois usar as teclas de Reproduzir ou navegação para avançar para a próxima frase.

### **Mudar para a sua voz de leitura pessoal**

Pode ouvir um livro com o áudio incluído no livro ou com a sua voz de leitura pessoal.

A sua voz de leitura pessoal é uma voz sintética. Uma voz sintética é uma voz gerada por computador que esteja disponível no seu computador. Poderá ter diversas vozes sintéticas instaladas por onde escolher.

Para usar a sua voz de leitura pessoal:

- 1. Abra o menu "Ver".
- 2. Escolha o item "Biblioteca". Isto abre uma página de propriedades com as opções de "Vozes".
- 3. Escolha "Usar sempre a minha voz de leitura".

Note que só precisa mudar para usar a sua voz de leitura pessoal quando o conteúdo está disponível em texto e áudio e preferir não ouvir a narração fornecida. Os livros que não contenham áudio serão sempre lidos usando a sua voz pessoal, independentemente da sua escolha de tipo de áudio.

Os livros que só contenham áudio têm que ser lidos usando a narração fornecida. Certifique-se de que a opção "Usar voz do livro quando disponível" está escolhida nas definições de "Voz do livro" para ter reprodução de áudio.

# <span id="page-29-0"></span>**Mudar a aparência da janela de leitura**

Pode mudar a cor do texto, de fundo e de realce da janela de leitura.

### **Mudar o tamanho do texto**

Pode mudar o tamanho do texto na janela de leitura:

- Usando botões na barra de ferramentas do EasyReader.
- Usando itens do menu "Ferramentas".
- Usando Teclas de Atalho

#### Tabela

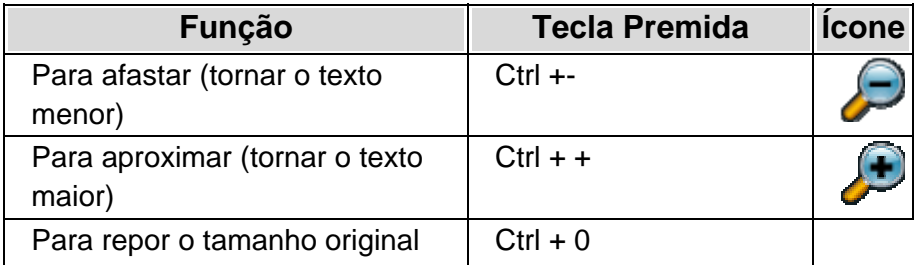

### <span id="page-30-0"></span>**Mudar as cores da janela de leitura**

- 1. Abra o menu "Ver".
- 2. Escolha o item "Estilo". Isto abre uma página de propriedades com as opções de "Estilo".
- 3. Selecione o estilo que quer aplicar a partir da lista "Folha de Estilo" (uma folha de estilo é um conjunto de valores que controlam a cor e texto usados na janela de leitura).

Também pode mudar entre os diferentes estilos usando uma tecla de atalho.

Tabela

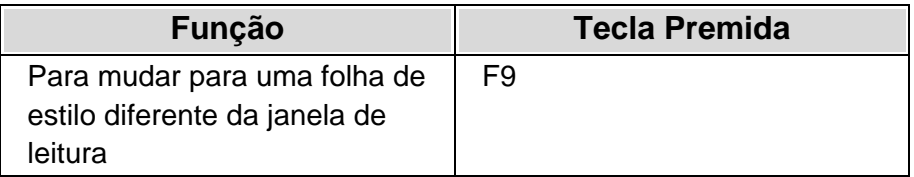

Pode configurar ainda mais a janela de leitura definindo a sua cor de fundo e de texto. Estas definições também se encontram na página de propriedades "Estilo".

### **Nota importante**

Se utiliza as ferramentas de acessibilidade do Internet Explorer para ignorar cores e tipos de letra em páginas web, então as definições do Internet Explorer prevalecem sobre as definições do EasyReader.

### <span id="page-31-0"></span>**Mudar o aspeto do realce**

O EasyReader pode realçar a frase ou palavra atual que está a ser lida na janela de leitura. Pode mudar a aparência do realce definindo as suas cores de texto e de fundo.

Para fazer isso:

- 1. Abra o menu "Ver".
- 2. Escolha o item "Realce". Isto abre uma página de propriedades com as opções de "realce".
- 3. Selecione as cores e estilos de texto que deseja usar, a partir das opções disponíveis.

# <span id="page-32-0"></span>**Opções de acessibilidade**

### **Usar o teclado**

Pode aceder a todas as áreas do EasyReader usando o teclado ou o rato.

Pode deslocar-se pelas diferentes partes da janela do EasyReader usando os seguintes atalhos:

#### Tabela

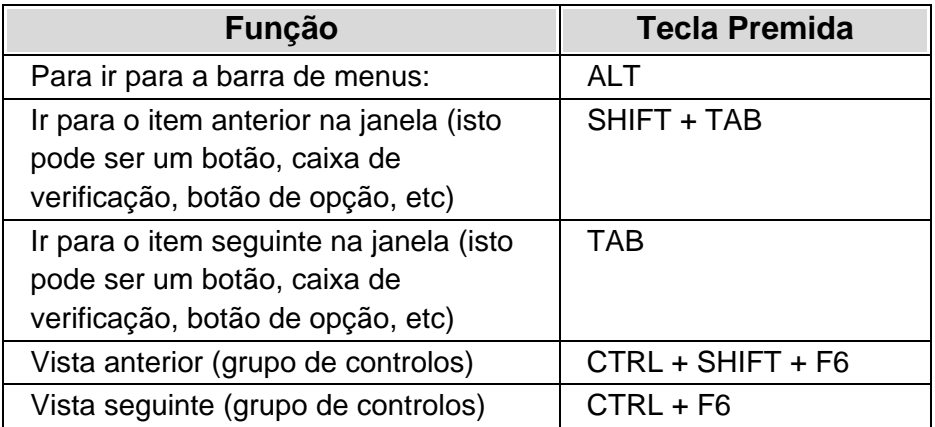

Todas as outras teclas de atalho no EasyReader são mostradas ao lado do respetivo item de menu e são descritas ao longo da ajuda. Também pode aprender os atalhos do EasyReader usando o "Modo de Descrição das Teclas".

### <span id="page-33-0"></span>**Aprender as teclas de atalho**

Pode aprender as teclas de atalho do EasyReader usando o Modo de Descrição das Teclas. Também pode usar este modo para confirmar que a teca de atalho que está prestes a utilizar é a correta.

Quanto utiliza o Modo de Descrição das Teclas, o teclado fica trancado, evitando que os comandos passem para o EasyReader. Em vez disso, cada combinação de teclas produz uma descrição da função dessa combinação.

Note que é preciso ter "Fala Comigo" ligado para poder usar o Modo de Descrição das Teclas. Fala Comigo é uma facilidade de acesso que lê em voz alta os controlos tais como menus, botões e diálogos que fazem parte do EasyReader.

Para ligar o Modo de Descrição das Teclas:

- 1. Abra o menu de "Ferramentas".
- 2. Escolha o item "Modo de Descrição das Teclas".

Pode sair do Modo de Descrição das Teclas clicando no rato ou pressionando a tecla do Modo de Descrição das Teclas outra vez.

Tabela

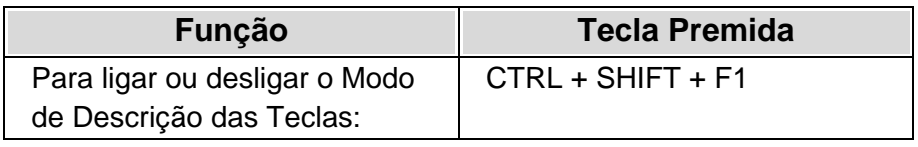

### <span id="page-34-0"></span>**Ler menus, botões e diálogos**

O EasyReader pode ler os seus próprios menus, botões e diálogos EasyReader. Isto torna o EasyReader semelhante a um leitor de ecrã. Esta funcionalidade chama-se "Fala Comigo".

Para ligar o Fala Comigo:

- 1. Abra o menu de "Ferramentas".
- 2. Escolha o item "Fala Comigo".

Pode desligar o Fala Comigo repetindo estes passos.

Fala Comigo também pode ser ligado e desligado com uma tecla de atalho.

Tabela

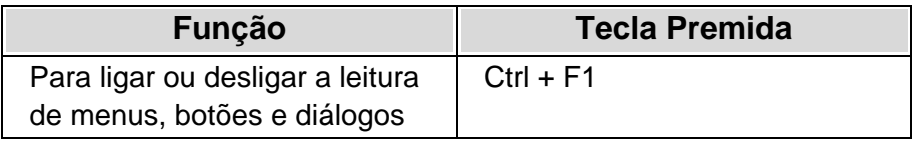

### **Mudar as definições de Fala Comigo**

Pode mudar a voz, velocidade, tom e volume da voz de Fala Comigo. As vozes que pode escolher são vozes sintéticas instaladas no seu computador.

Para mudar as definições de voz de Fala Comigo:

1. Abra o menu "Ver".

- <span id="page-35-0"></span>2. Escolha o item "Fala Comigo". Isto irá abrir uma página de propriedades com as definições de "Fala Comigo".
- 3. Escolha a sua voz da lista apresentada.
- 4. Mude a velocidade, volume e tom deslocando cada controlo de variação.
- 5. Escolha o botão "Teste" para ouvir uma amostra de texto falado pela voz escolhida com as suas características atuais.

Se a função Fala Comigo estiver ativada, então as alterações são aplicadas assim que são feitas.

### **Usar as cores do sistema**

A janela do EasyReader usa as suas próprias cores para mostrar texto, menus e diálogos. Se achar estas cores difíceis, então pode configurar o EasyReader para usar as mesmas cores que utiliza no **Windows** 

Para usar as cores do esquema do Windows no EasyReader:

- 1. Abra o menu "Ver".
- 2. Escolha o item "Definições". Isto abre uma página de propriedades com as opções de "Definições".
- 3. Selecione "Respeitar as definições de cores do Windows".

A mudança irá afetar todos os menus, botões e diálogos no EasyReader. A mudança não afeta a visualização do audiolivro na janela de leitura.

## <span id="page-36-0"></span>**Ver Gráficos Vectoriais Escaláveis (SVG)**

Para ver imagens SVG precisa de um programa externo ao EasyReader. Pode transferir e instalar o IVEO Viewer, um programa gratuito que abre imagens SVG, a partir de:

http://downloads.viewplus.com/software/IVEOViewer/.

Quando encontrar uma imagem SVG num livro, receberá um sinal sonoro.

Para ver a imagem, clique na imagem com o ponteiro do rato ou coloque o realce na imagem e prima CTRL+K. A imagem abrirá no visualizador compatível.

# <span id="page-37-0"></span>**Lista completa de atalhos**

Tabela

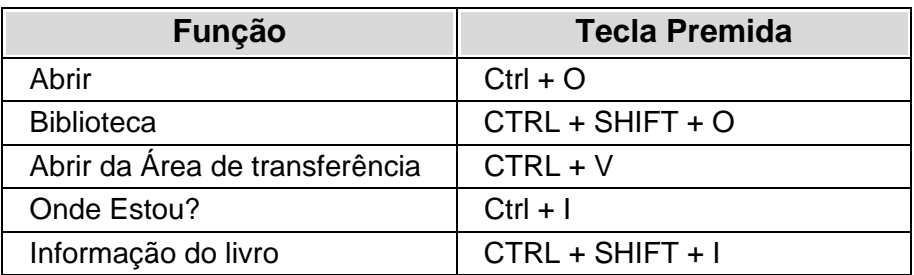

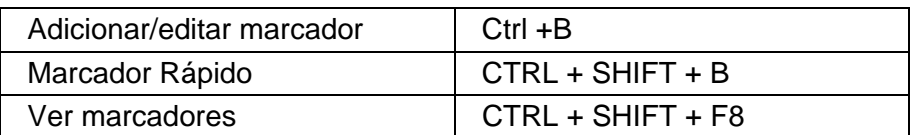

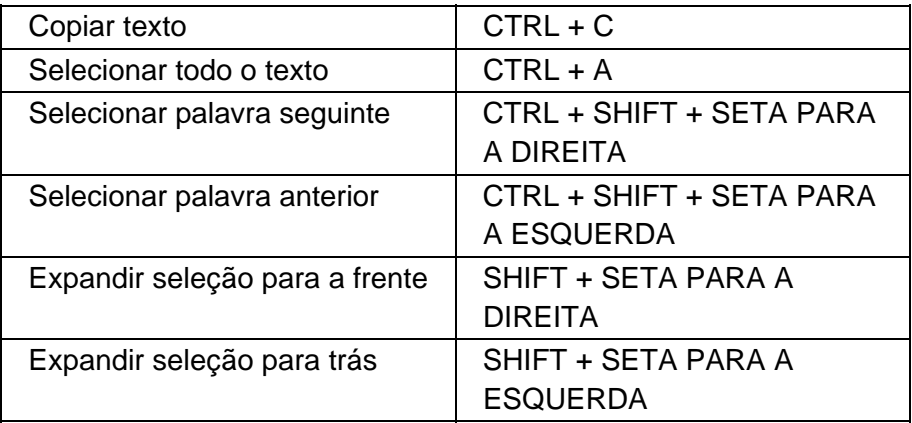

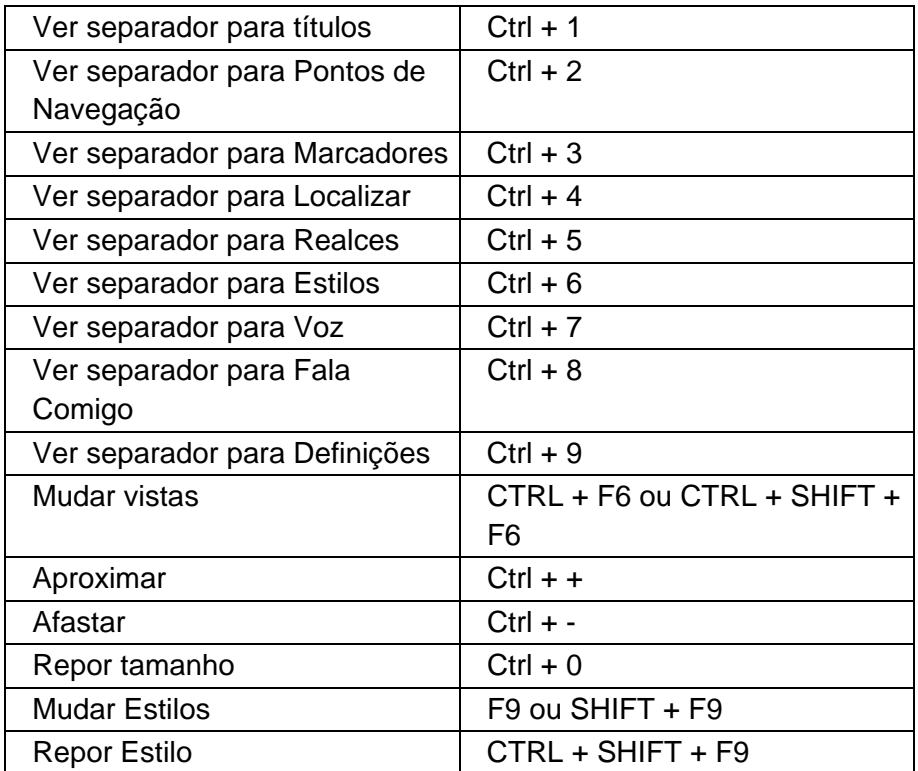

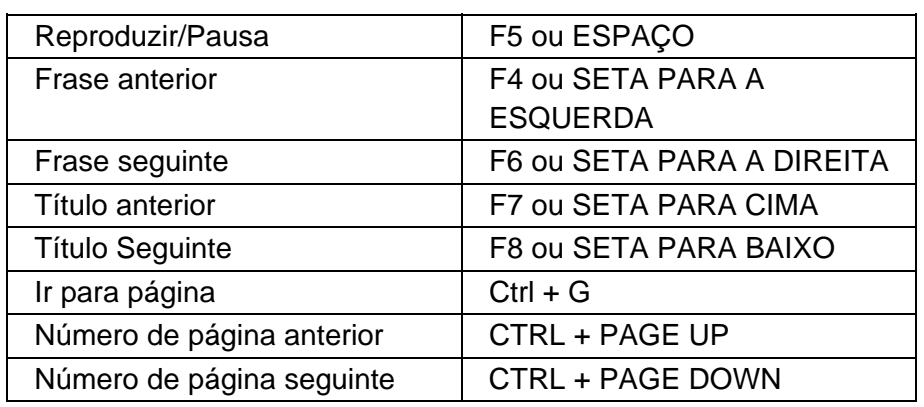

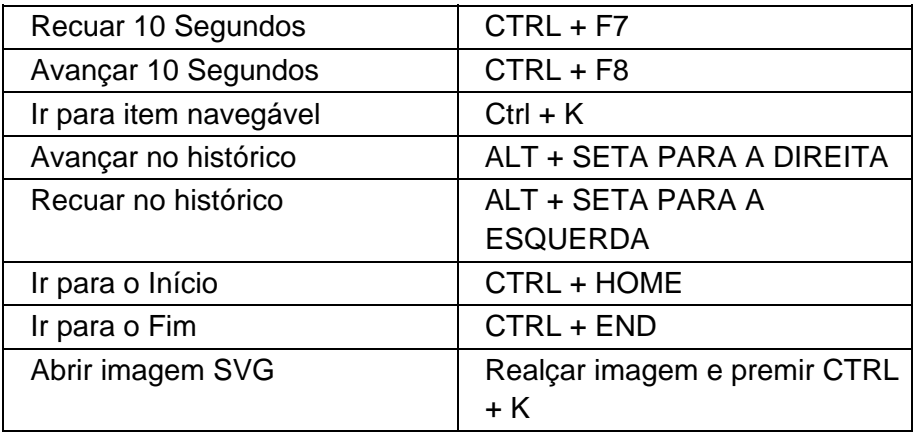

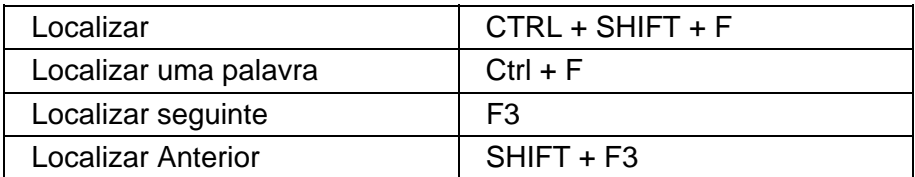

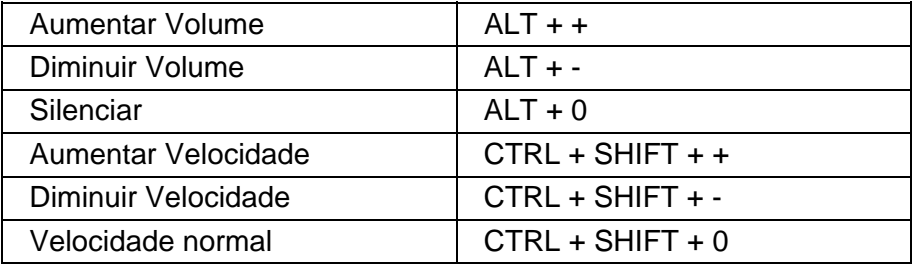

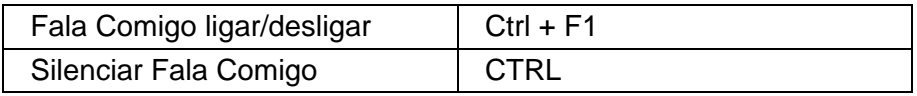

<span id="page-40-0"></span>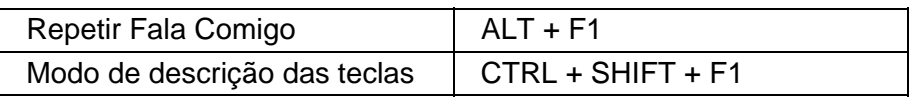

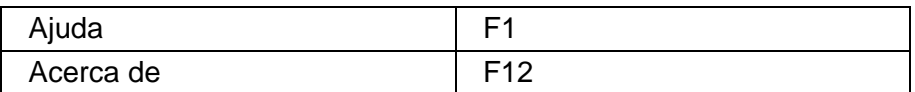

# **Apoio Técnico**

CEFAS – Centro Especializado em Formatos Alternativos Telefone (+351) 219435183 Email: info@cefas.com.pt